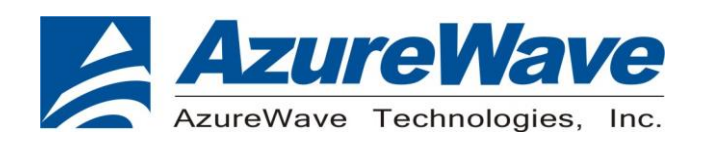

# **AW-NM191NF-EVB**

# **IEEE 802.11 1X1 b/g/n Wireless LAN M.2 1216 LGA module**

# **User Guide**

**Rev. 02**

(For Standard)

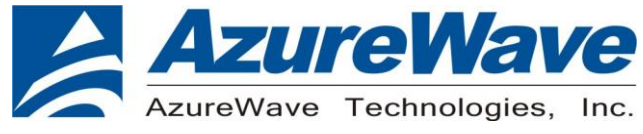

# **Revision History**

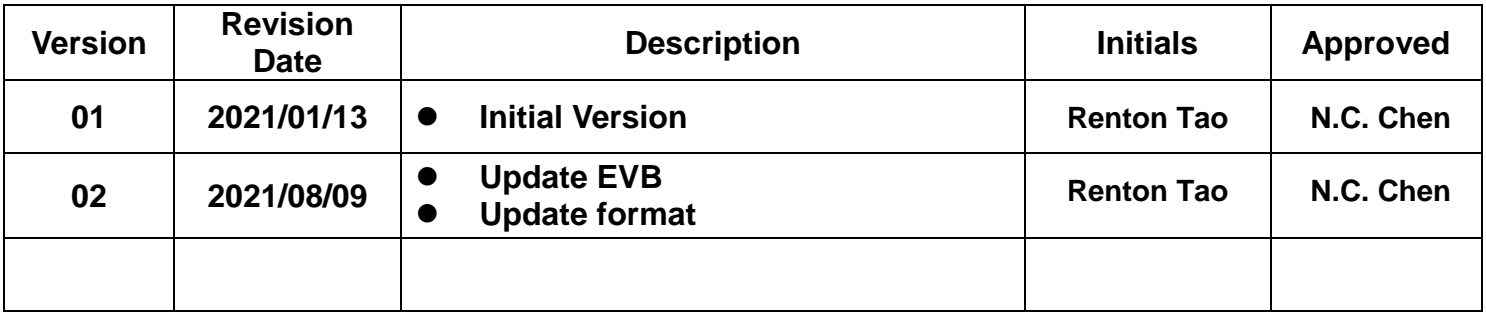

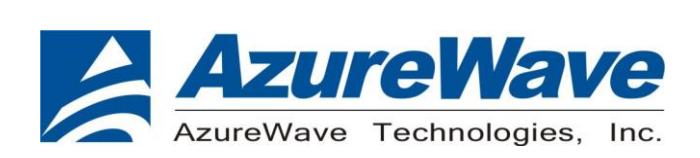

# **Contents**

## **1. System Setup**

1-1. Hardware Requirements

1-2. Software Requirements

# **2. WLAN RF Test**

2-3. Setup for RF Tx/Rx Performance Test 2-4. RF Tx/Rx Performance Test

- **3. Labtool command guide**
- **4. Wi-Fi Throughput test**
- **5. EVB Attachment**

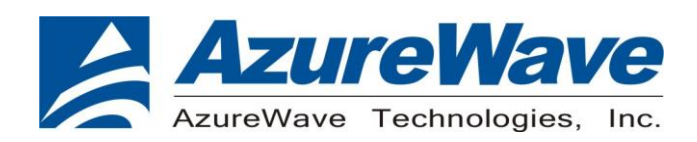

# **1. System Setup**

### **1-1. Hardware Requirements**

- AW-NM191NF-EVB (EVB for AW-NM191NF)
- Host system need running the Linux operating system (Ubuntu12.04).
- Windows system for Labtool.
- Vector Signal Analyzer/WLAN analyzer for transmit measurements.
- WLAN signal generator for receiver measurements.
- RF isolation chamber for receive measurements.
- RF attenuators
- RF cable

## **1-2. Software Requirements**

For Linux using SD-WLAN-8801…pxx.tar

- Download and unzip the driver release package : SD-WLAN-8801...pxx.tar
- Download MFG SW "MFG-W8801-MF-WIFI-BRG-FC13-WIN-X86-2.0.0.92-14.1.36.p59" release package from NXP website and unzip it
- For Windows have to run in 32/64bit Windows OS
- Download MFG release package "MFG-W8801-MF-WIFI-BRG-FC13-WIN-X86-2.0.0.92- 14.1.36.p59"

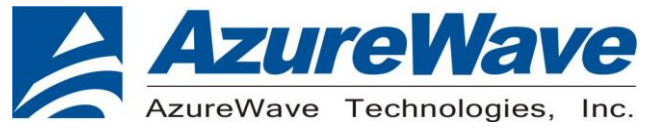

## **1-3. Environment set up and Bridge Mode Tool**

The "Manufacturing Bridge" refers to the application that allows a user to send commands between Target platform and Windows 7 platform. The environment enables the user to test performance of the AW-NM191NF.

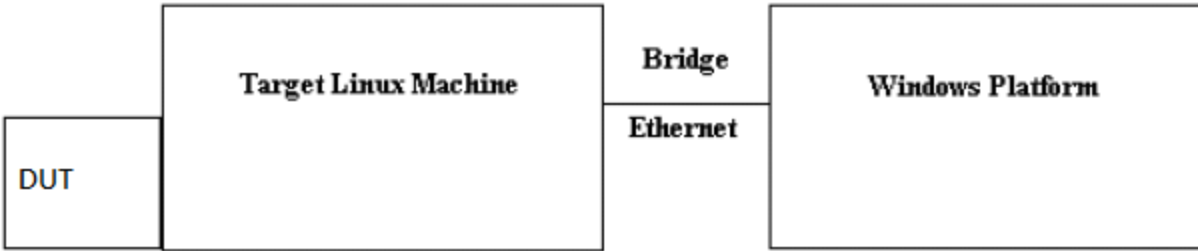

#### **Manufacturing Bridge mode**

## **1-3.1 Linux PC set up(Ubuntu 12.04)**

(1) Driver Folder Contents

Download the latest driver package release from NXP and unzip it. The driver folder should look similar to the figure shown below. The release contains driver folder and FW image.

SDIO driver > SD-UAPSTA-8801-FC18-MMC-14.76.36.p61-C3X14090 B0-GPL

名種 **N** Fwlmage SD-8801-FC18-MMC-14.76.36.p61-C3X14090 B0-GPL SD-UAPSTA-8801-FC18-MMC-14.76.36.p61-C3X14090\_B0-GPL.tar

A SD-UAPSTA-8801-FC18-MMC-14.76.36.p61-C3X14090 B0-GPL-Release Notes

After opening above folder, you can see the folders as picture below. The working direction is "wlan\_src".

 $\blacksquare$  wlan src

The user may need to compile the driver per your specific Linux OS and Kernel. This is due to that the driver is dependent on the actual OS and kernel version. This next section will describe the steps needed to be done before you can install the driver and run it.

Go to the subdirectory wlan\_src

\*Make sure to have kernel headers and kernel libs before executing the "make" commands below.

 make clean make build

After above cmds, you will see the folder as below picture.

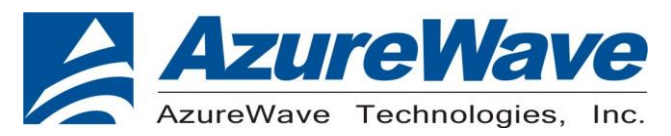

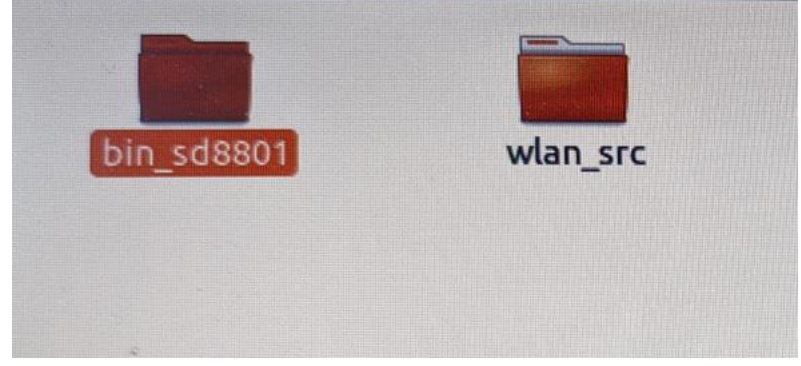

The files in folder bin\_sd8801 should be as below picture.

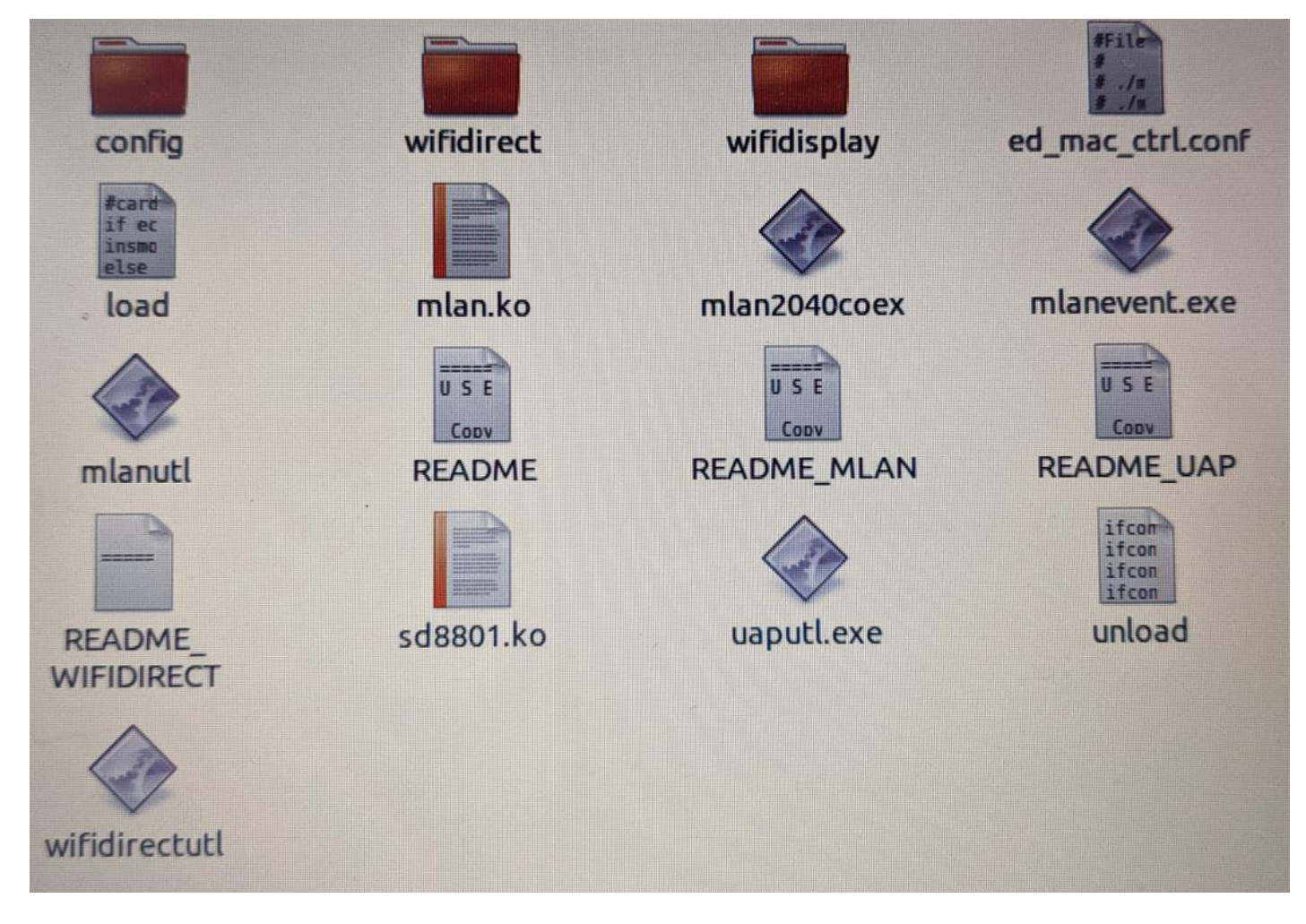

On the given Host Linux system, the following files have to be transferred & reside on the system. (Transfer the files over via flash memory or tftp over the host.) Place the firmware in /lib/firmware/mrvl/ Ex. SDIO8801.bin (for SDIO/SDIO interface)

Go up one folder to copy both \*.ko files to your directory in where you have the other files in where you want

6

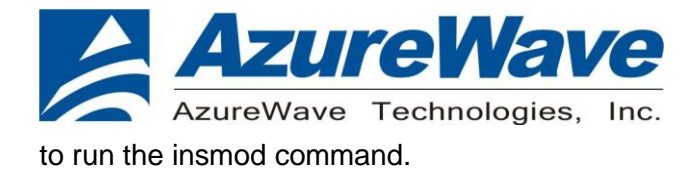

Here is the sample list of files (as a minimum) at 1 location: bridge\_init.conf mfgbridge mlan.ko sd8801.ko

#### **1-3.2 Windows PC set up**

Within the internal folder is the labtool and other folders. For this document's purpose, only the details of the labtool folder will be discussed. The contents of the labtool folder are shown below.

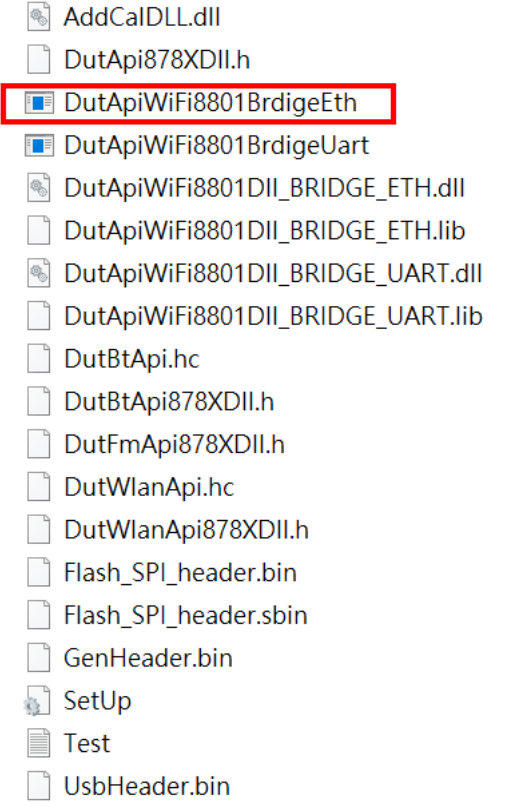

ManCalData ext

The Labtool executable is labeled (DutApiWiFi8801BrdigeEth.exe)

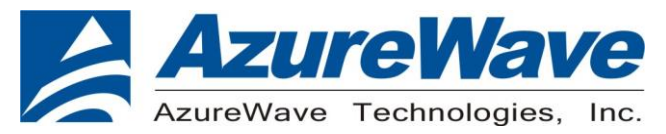

# **2- WLAN/Bluetooth RF Test**

**2-1. Setup RF Test** 

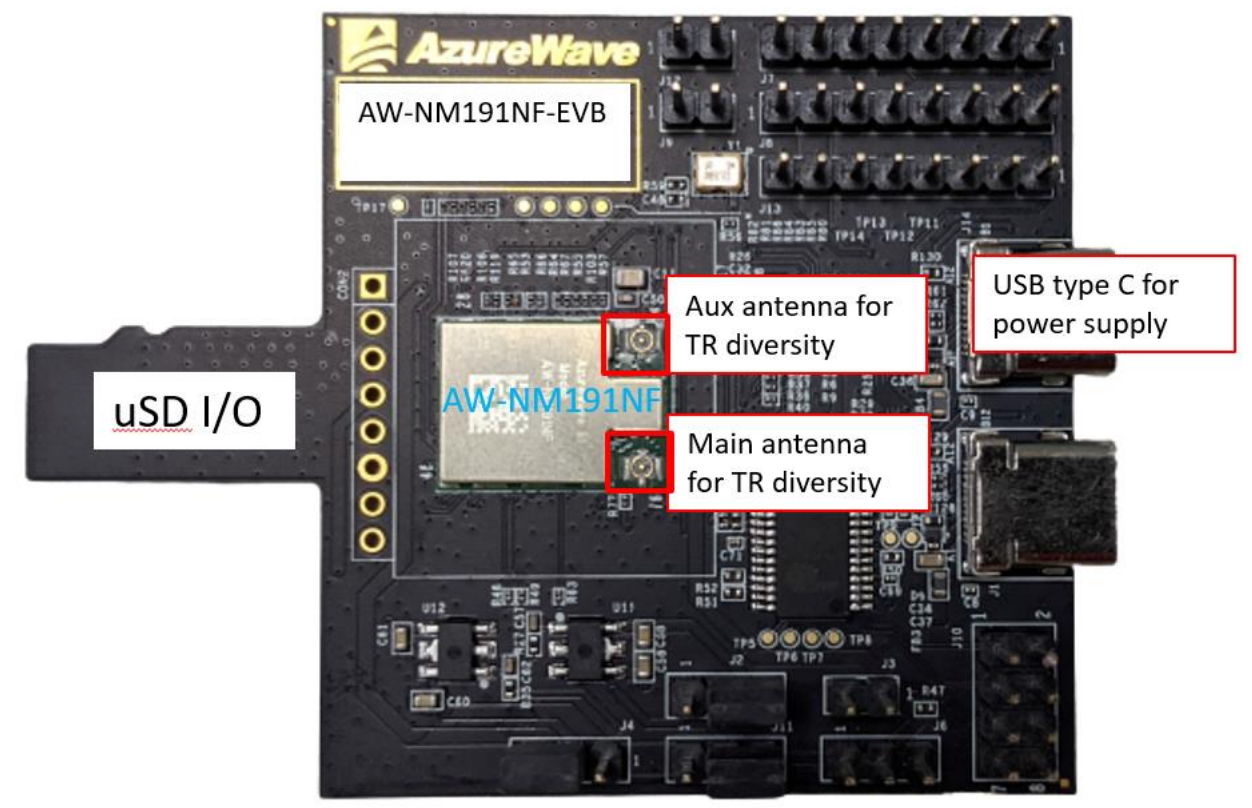

\*Please confirm that Computer's WiFi and BT had closed

- 1 The bridge PC have to run in Linux OS Ubuntu 12.04
- 2 Prepare AW-NM191-EVB, insert DUT.

#### 2.1 VBAT supply For SDIO supply VBAT, please connect J2(1-2).

- 2.2 VDDIO supply For 3.3V supply VDDIO, please connect J4(2-3) For 1.8V supply VDDIO, please connect J4(1-2)
- 2.3 VIO\_SD supply For 3.3V supply VIO SD, please connect J11(2-3) For 1.8V supply VIO\_SD, please connect J11(1-2)
- 3 Open terminal, press command: \$**sudo su**
- 4 To bring up DUT: # modprobe cfg80211 # insmod mlan.ko # insmod sd8801.ko mfg\_mode=1 fw\_name=mrvl/SDIO8801.bin
- 5 Open bridge for labtool # ./mfgbridge -B
- 6 To confirm success to bring up WiFi, please key "ifconfig mlan0"

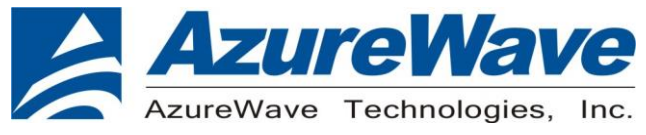

### **2-3. Setup for RF Tx/Rx Performance Test**

The host PC have to run in Windows OS

Download MFG release package "MFG-W8801-MF-WIFI-BRG-FC13-WIN-X86-2.0.0.92- 14.1.36.p59" from NXP extranet website and unzip it.

Copy the "labtool" folder to the host PC .The Labtool folder content are shown in below.

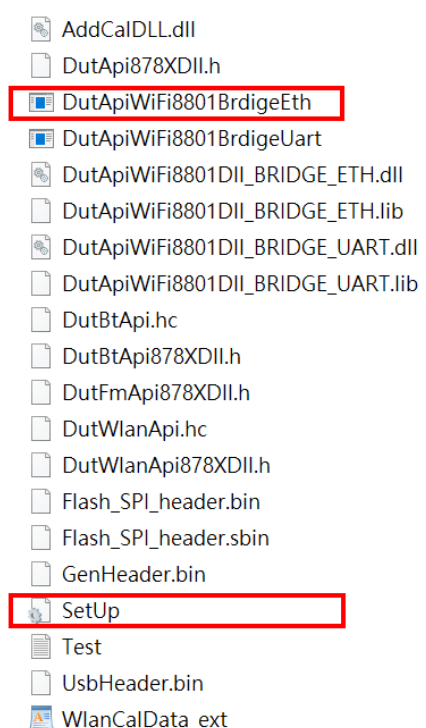

Open the "SetUp.ini" file using a text editor such as Notepad. Edit the "SetUp.ini" file as shown below. The parameter "DutIpAddress" will be the IP address of DUT. The parameter "HostIPAddress" will be the IP address of the Windows host PC.

[Dutlp]

DutIpAddress = 192.168.0.10

HostIpAddress = 192.168.0.58

In the "SetUp.ini" file, the parameter "NO\_EEPROM" is used for specifying the calibration data storage option. The default value is "2" (OTP support). For general RF evaluation and test, the user needs to set the parameter as "1" which is file option to use calibration data from external file. If the calibration data is already stored in on-chip OTP memory then the default value of '2" can be used.

[DutInitSet]

0 - EEPROM support 1 - NO\_EEPROM support 2 - OTP support NO\_EEPROM=1 NoEepromBtFlexFileName = WlanCalData\_ext.conf NoEepromWlanFlexFileName = WlanCalData ext.conf

Make sure that the Bridge application is running prior to starting Labtool application. To start the Labtool application, double click on "DutApiWiFi8801BrdigeEth.exe" for WiFi Performance Test

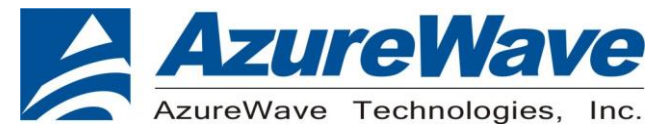

# **3- Labtool command guide**

**3-1 Generate 802.11 b/g/n Packet commands**

a. Tx on CH 6 at 10 dBm with a CCK-11Mbps data rate in 20 MHz BW mode on path A

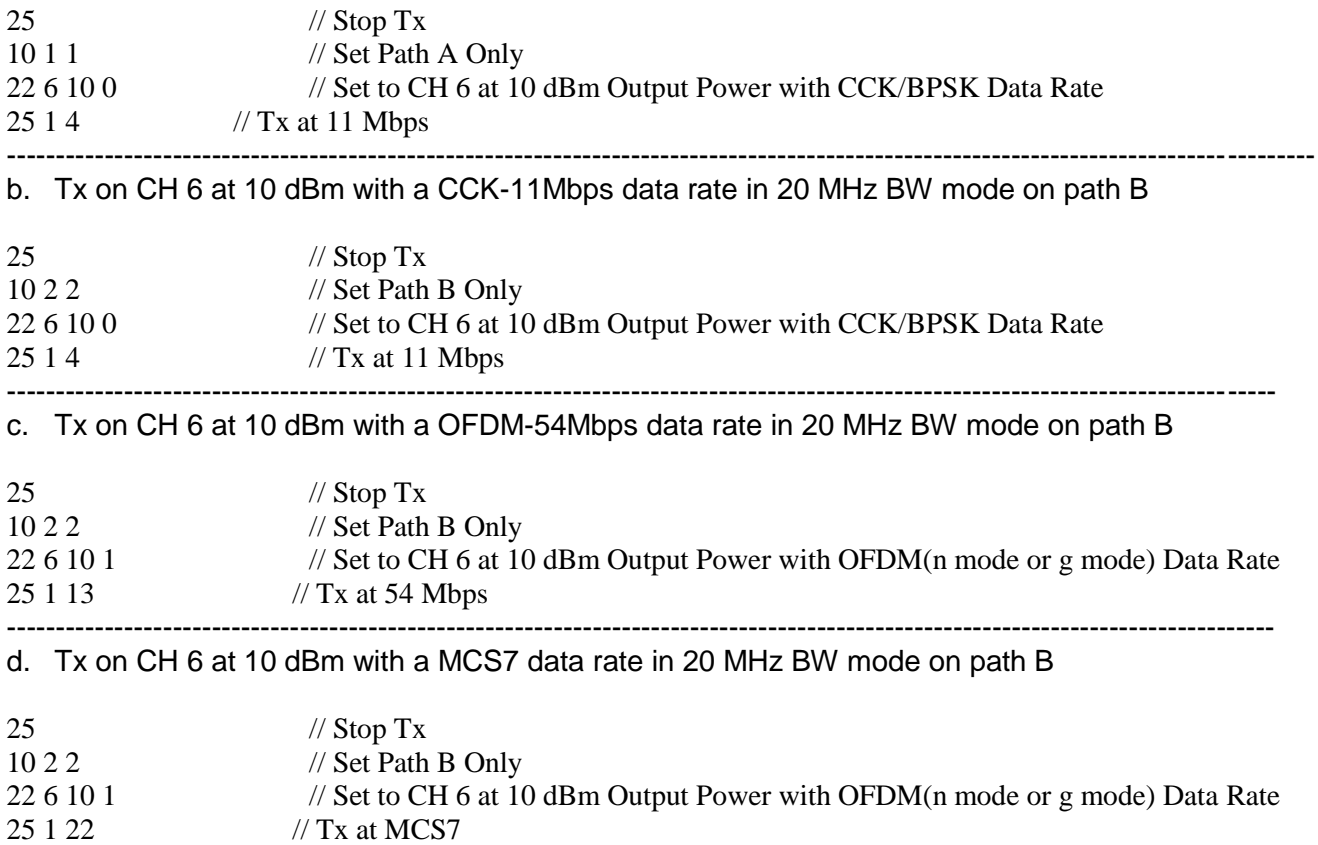

#### **3-2 Data rate set up**

#### **B mode & G mode:**

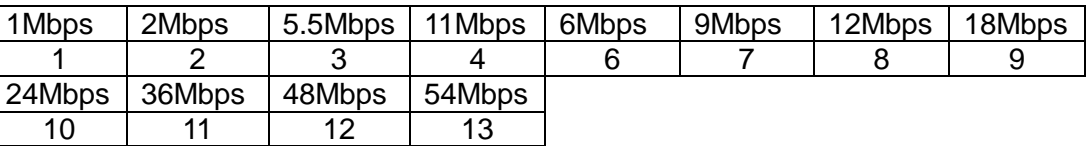

#### **N mode:**

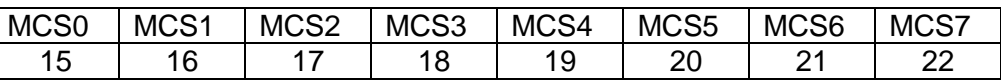

After you type above command, you can measure the 802.11a/b/g/n/ac packet by your RF test instrument (exp: Agilent 4010, IQview…).

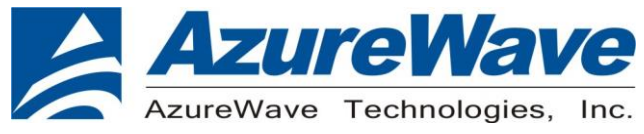

#### **3-3 Generate 802.11 b/g/n continuous symbol Commands**

a. Cont. Tx on CH 6 at 8 dBm with a MCS7 Data rate in 20 MHz BW Mode on Path A

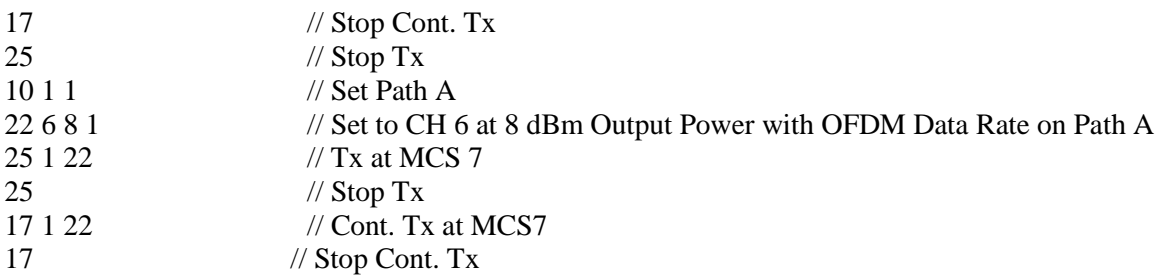

#### **3-4 Test RX sensitivity Commands**

a. Rx on CH 7 in 20 MHz BW Mode on both Path A

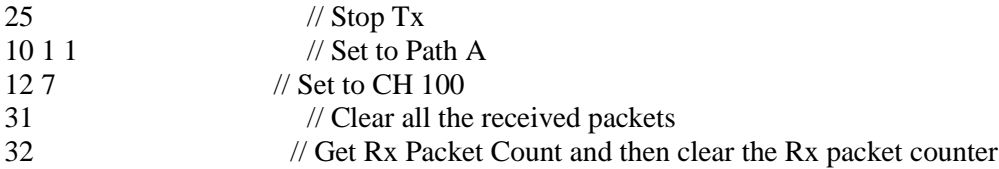

#### **3-5 Others Commands**

- (1) **Command 45** $\rightarrow$  Check the MAC
- (2) **Command 99**  $\rightarrow$  Quit the test mode/ Quit the MFG tool

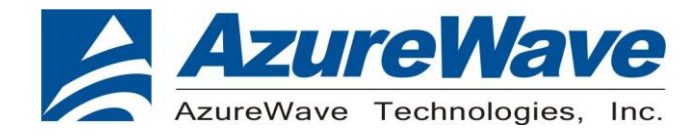

## **4- Setup Throughput Test**  *START MEASURING WLAN THROUGHPUT*

The throughput measurement shows the performance of the TCP/IP layer over the wireless link. To achieve the best results, run the measurement test in a clean environment with as little interference as possible. The test can be run with the adapter connected to either an Infrastructure network (see Fig. 1) or an ad hoc network (see Fig. 2). An AP that is known to be in good working order should be used for the infrastructure mode test.

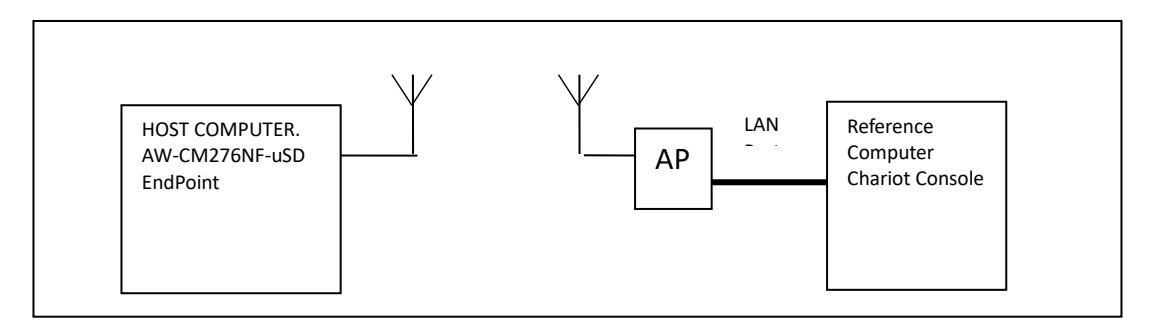

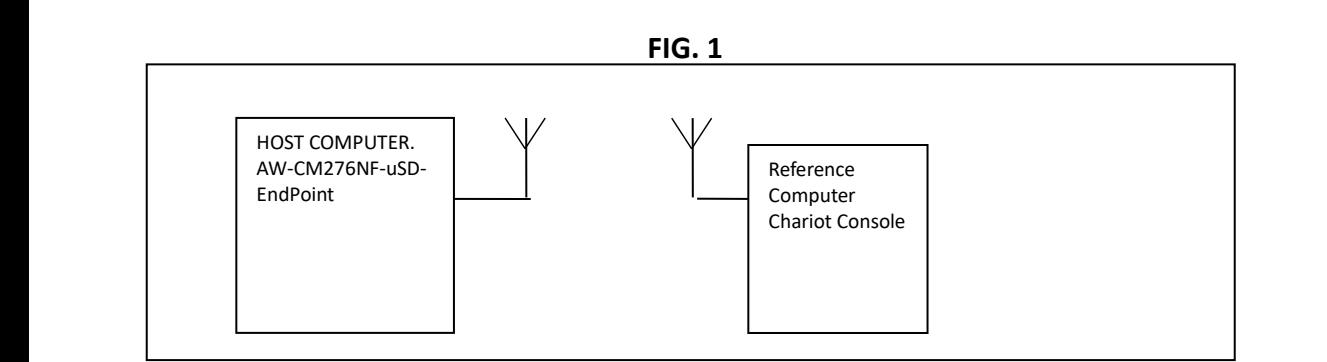

**FIG. 2**

## *MEASURING THROUGHPUT USING NETIQ CHARIOT*

#### **Test Procedure**

1. Bring up the AW-NM191NF-EVB demo boar with the IP address set as 192.168.1.110.

2. Connect the reference computer with Chariot Console, which is assigned an IP address of 192.168.1.100, to the LAN port of the AP

3. Verify that communication exists between the reference computer and the AW-NM191NF-EVB demo board by pinging **192.168.1.100** from the AW-NM191NF-EVB host console.

4. Set up Chariot.

a. On the host computer, activate EndPoint:

b. Using Chariot Console on the reference computer, create two pair groups (192.168.1.100 and 192.168.1.110) using the Chariot Throughput.scr script. Run the throughput test for a specified period of time and observe the results.

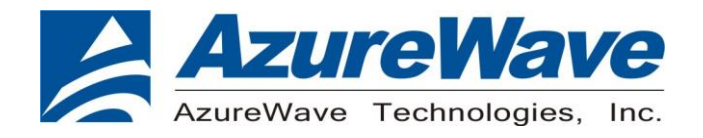

# **5- EVB Attachment**

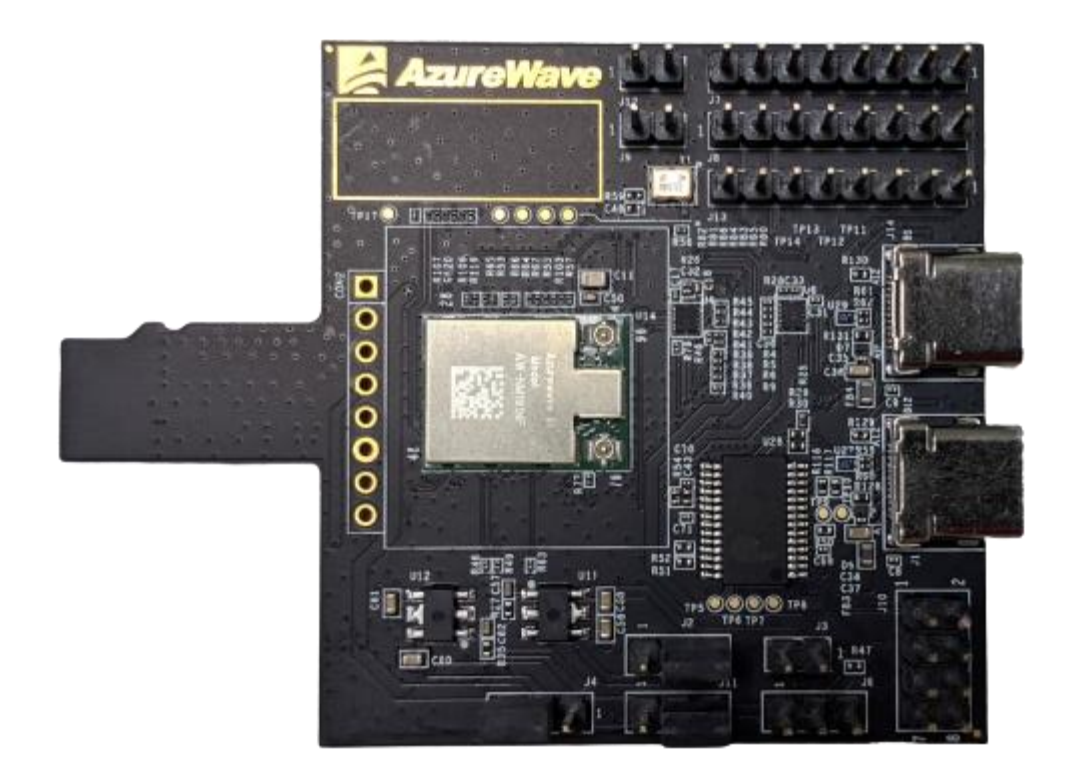

**Top View**

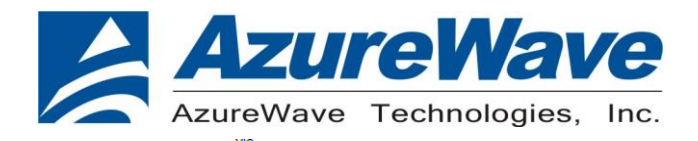

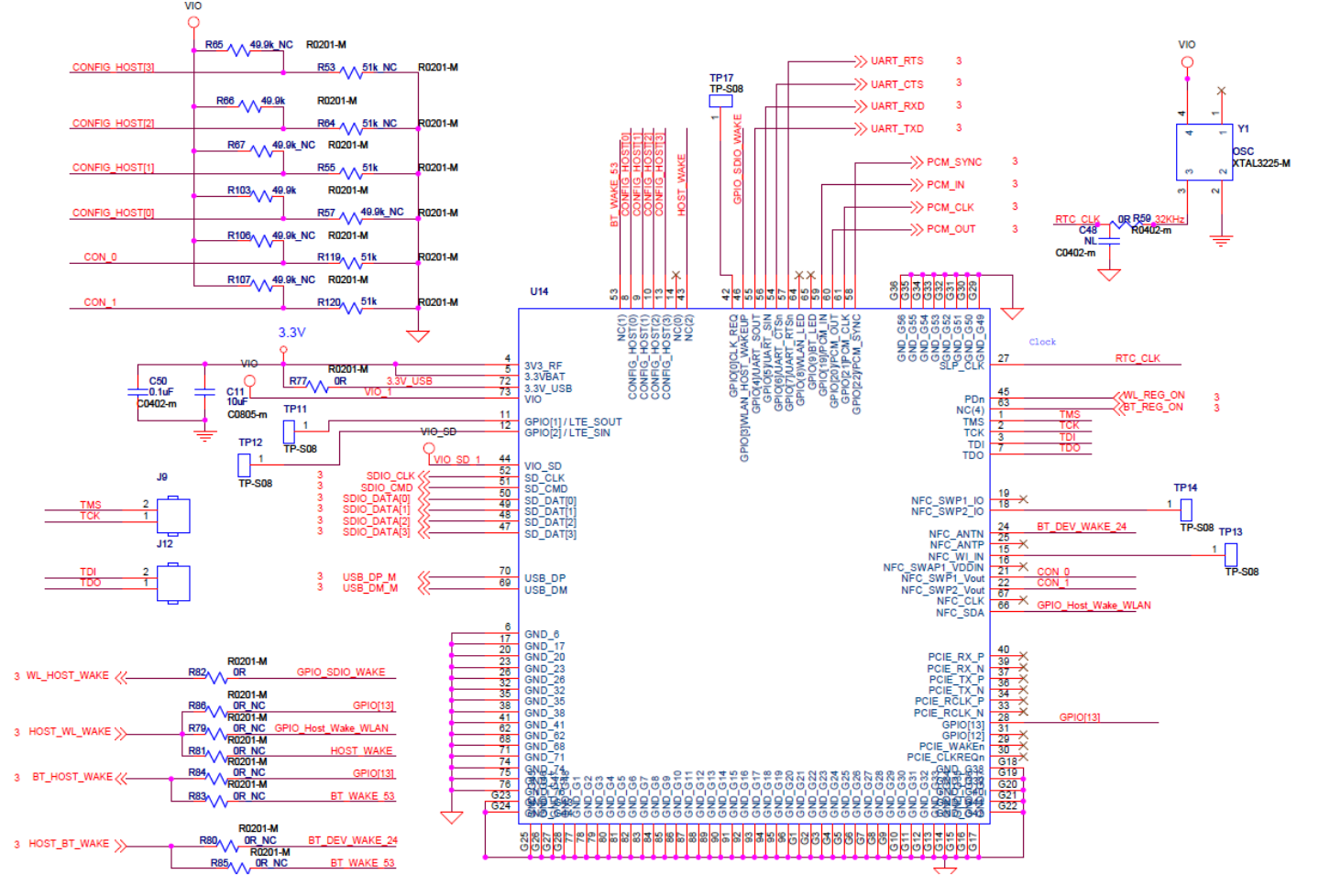

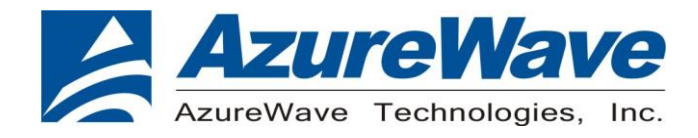

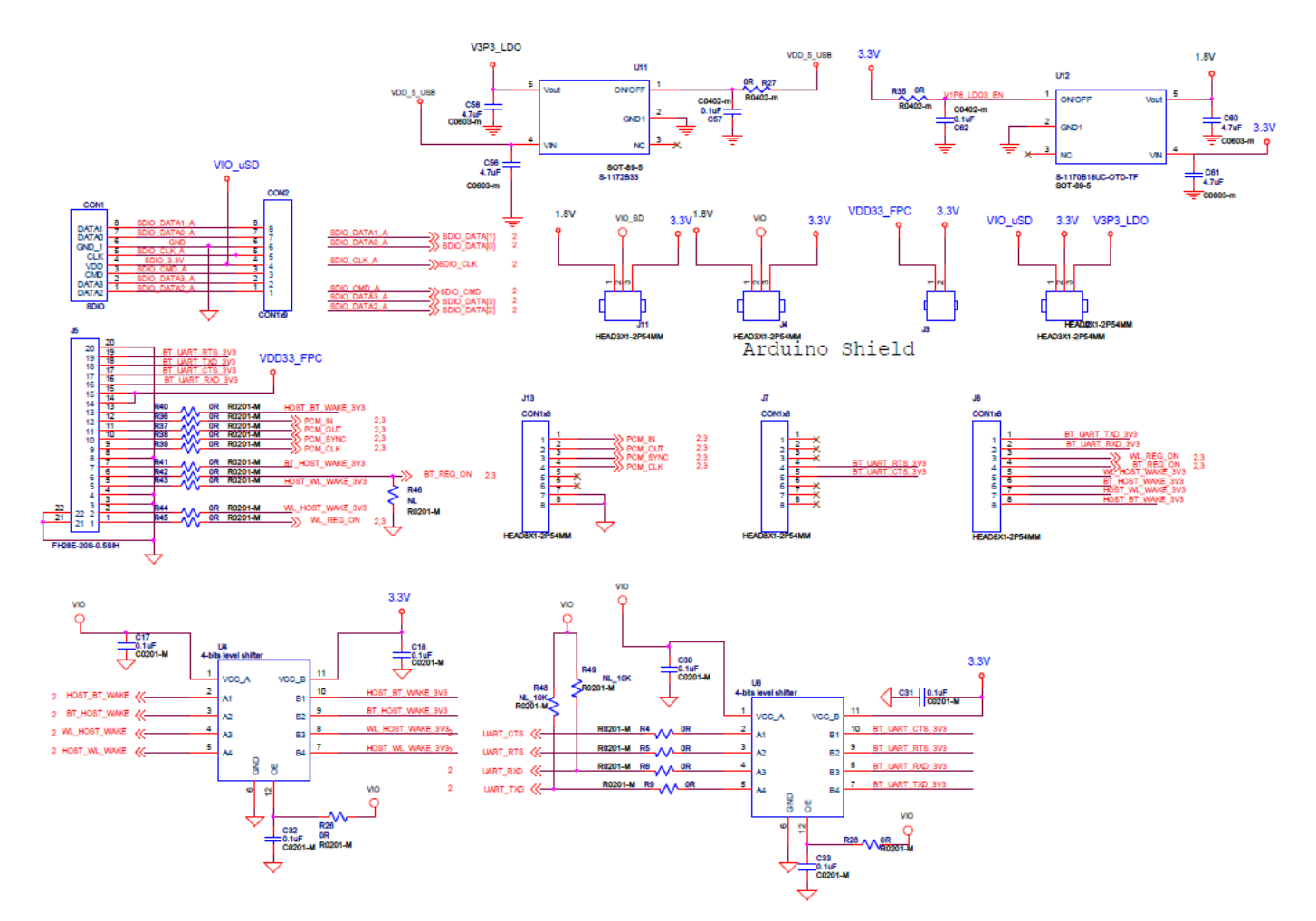

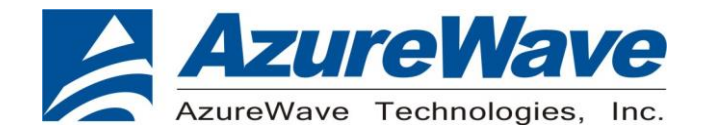

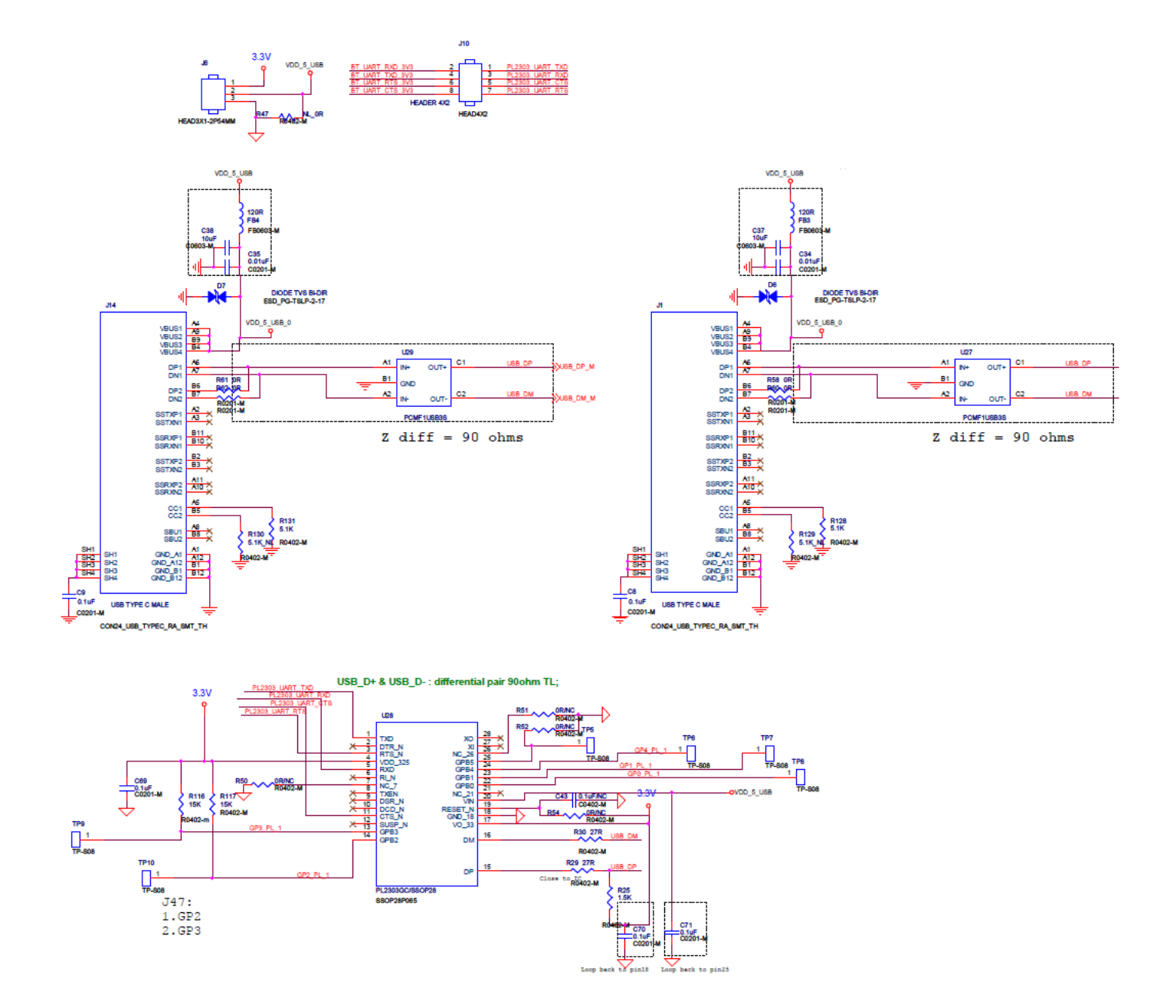